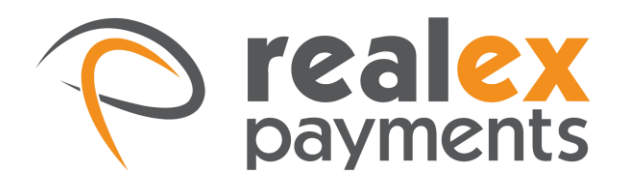

# REALCONTROL USER MANAGEMENT

2015

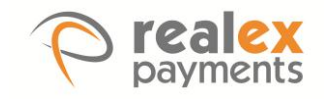

## **TABLE OF CONTENTS**

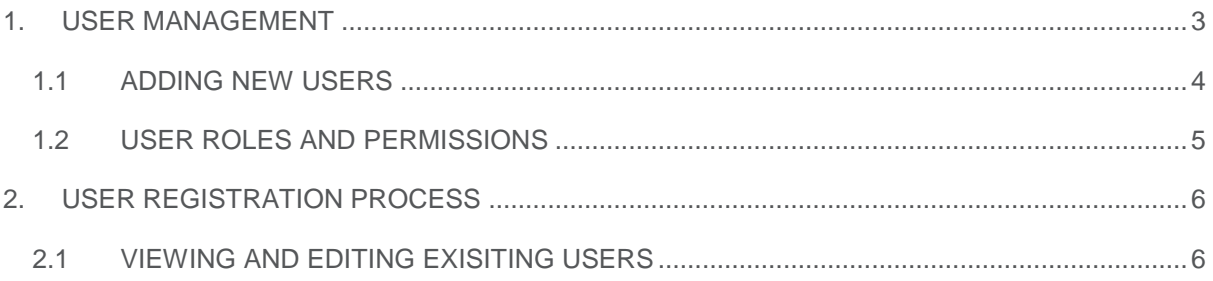

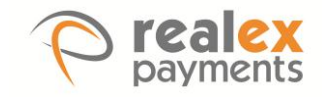

## <span id="page-2-0"></span>1 USER MANAGEMENT

To access the User Management section, you will need to have the **'Administrator'** or **'User Manager'** role assigned to your User Login. These roles are explained in more detail in Section 1.2 of this guide.

The **'User Management'** section is located under '**Administration'** within the navigation menu.

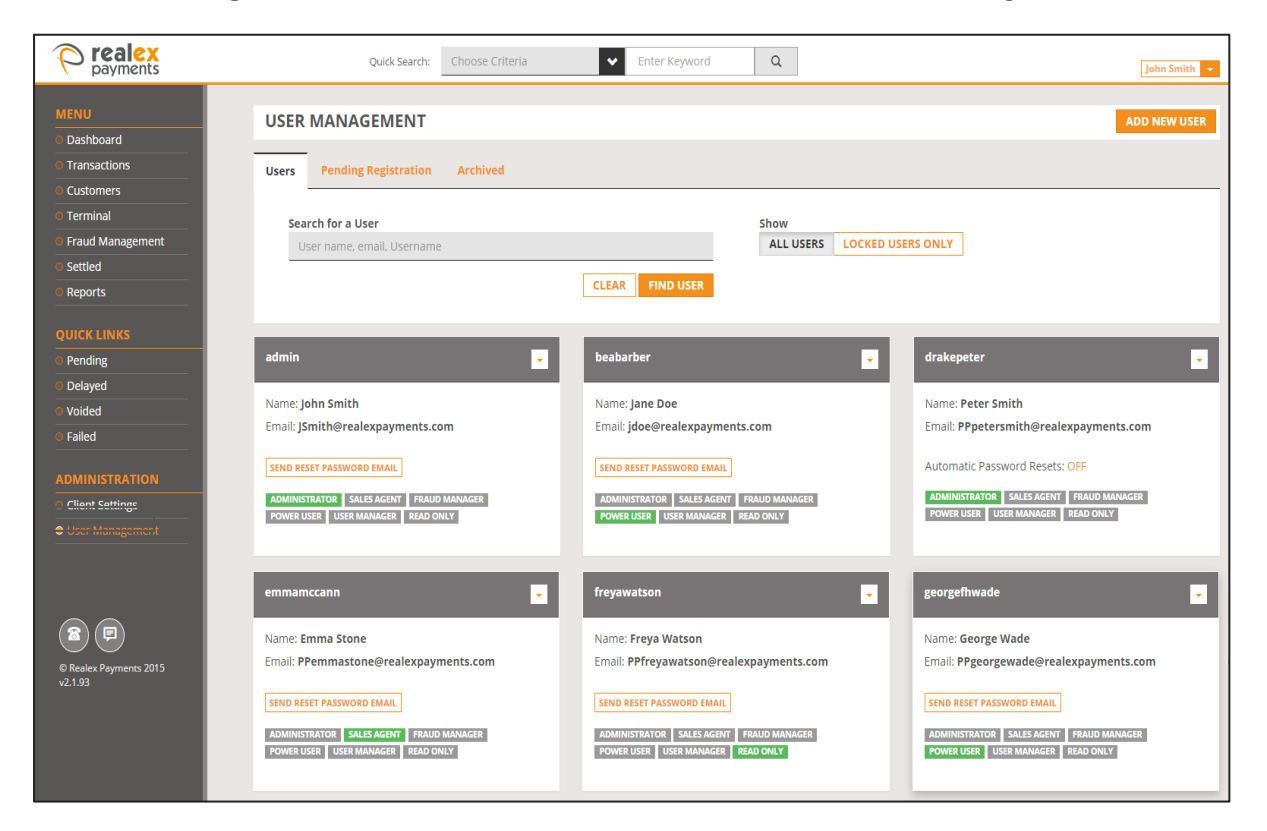

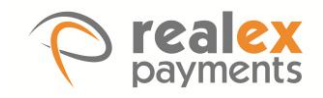

#### 1.1 ADDING NEW USERS

- <span id="page-3-0"></span>1. To create a new User, click on **'Add New User'** on the **'User Management'** screen.
- 2. On the **'Add User'** screen you can add the **'Automatic Password Reset'** functionality to the user's role by enabling the tick box option. This functionality allows the user to reset their password automatically anytime they wish.
- 3. You will also need to add the Username, Email, First Name, and Surname of the user you are setting up.
- 4. The User Role can be chosen within the **'Roles'** section. The user roles are explained on the **'Add User'** screen. For more information on user roles please see *Section 1.2* of this guide.

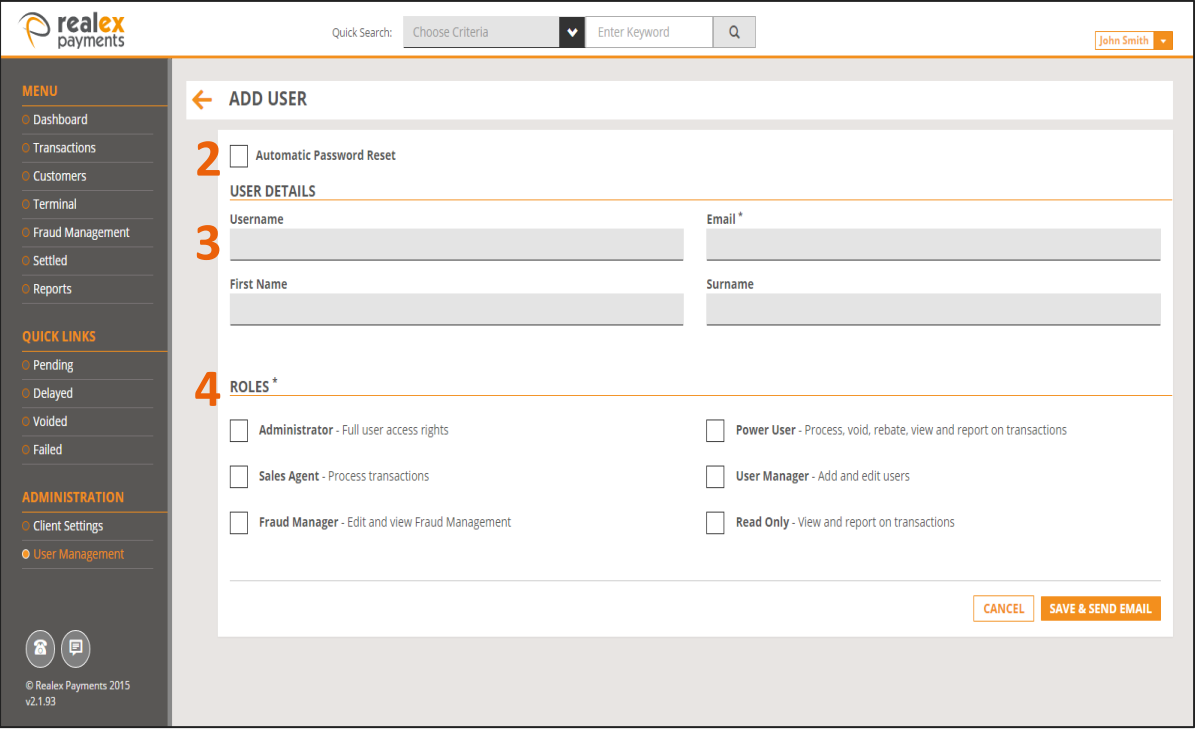

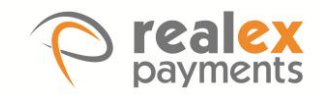

### <span id="page-4-0"></span>1.2 USER ROLES AND PERMISSIONS

Users of RealControl can be assigned multiple roles which define the areas and functionality to which they have access. The following roles can be assigned:

- Administrator
- Power User
- Sales Agent
- Read Only
- Fraud Manager
- User Manager

The table below details the functionality within each user role:

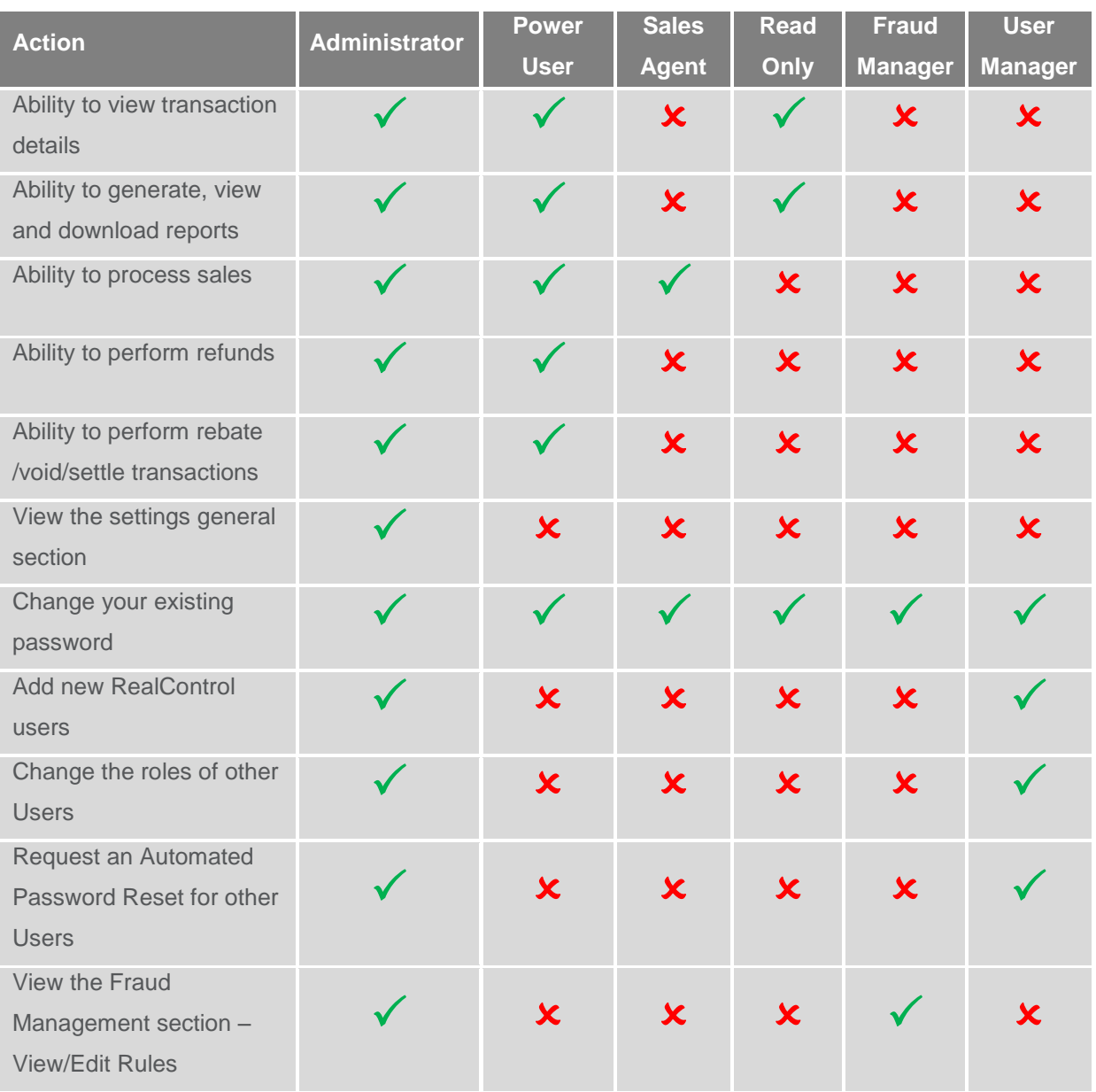

**Note:** All Users must be assigned at least one role.

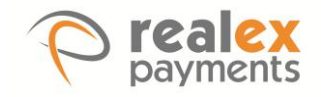

## <span id="page-5-0"></span>2 USER REGISTRATION PROCESS

Once a user is created a registration email will be sent to the user's email address. Users will receive an email from [register@realexpayments.com.](mailto:register@realexpayments.com) Simply click on the registration link in this email to access the registration page below:

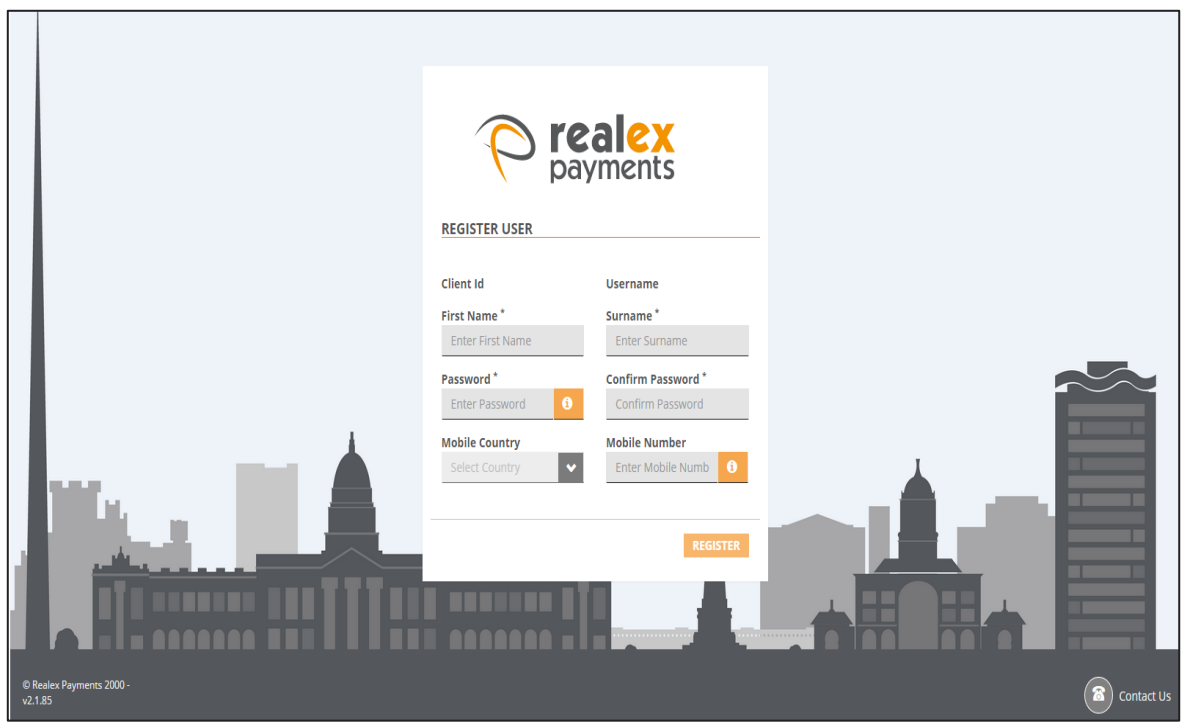

## <span id="page-5-1"></span>2.1 VIEWING AND EDITING EXISTING USERS

In the **'User Management'** screen you have the ability to search for users that you wish to View/Edit by entering their username/name in the **'Search for a User'** field.

- 1. The **'Users'** tab will show all registered users in the application.
- 2. The **'Pending Registration'** tab will show users who have yet to register on the application and the **'Archived'** tab will show users which have had their user access revoked. Archived users can be re-activated on the application if needed.
- 3. You will also have the option to view **'All Users'** or to view **'Locked Users Only'**.

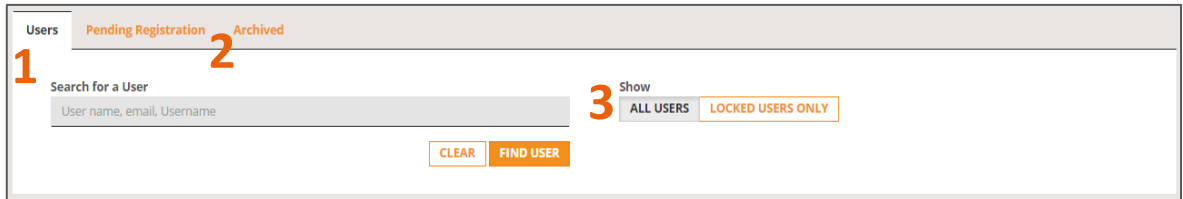

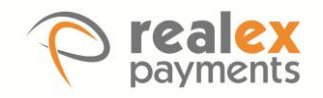

If you wish to **'Edit'** a user you can do so by clicking on the dropdown box located on the users details.

1. Click on the **'Edit'** option as shown below.

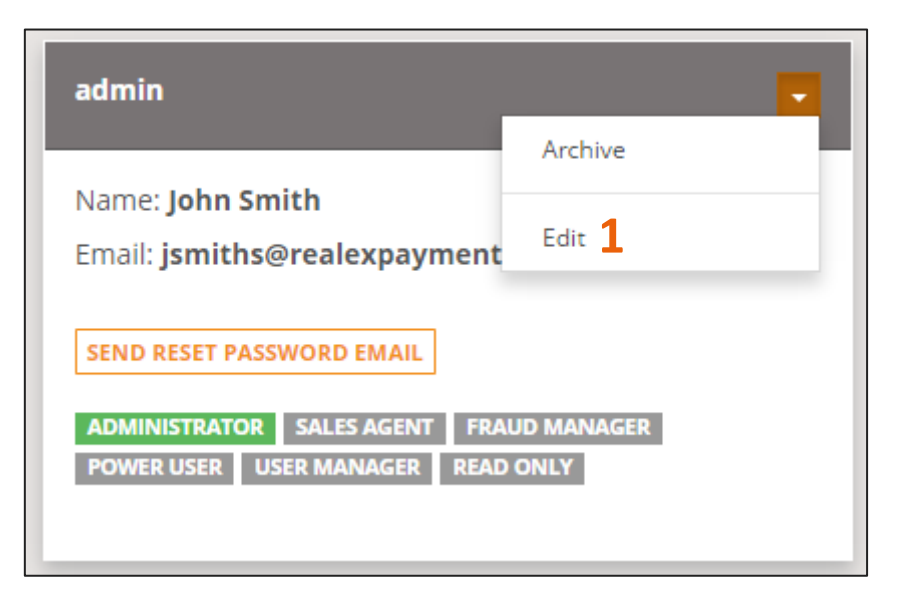

Once you have clicked **'Edit'**, the below screen will appear:

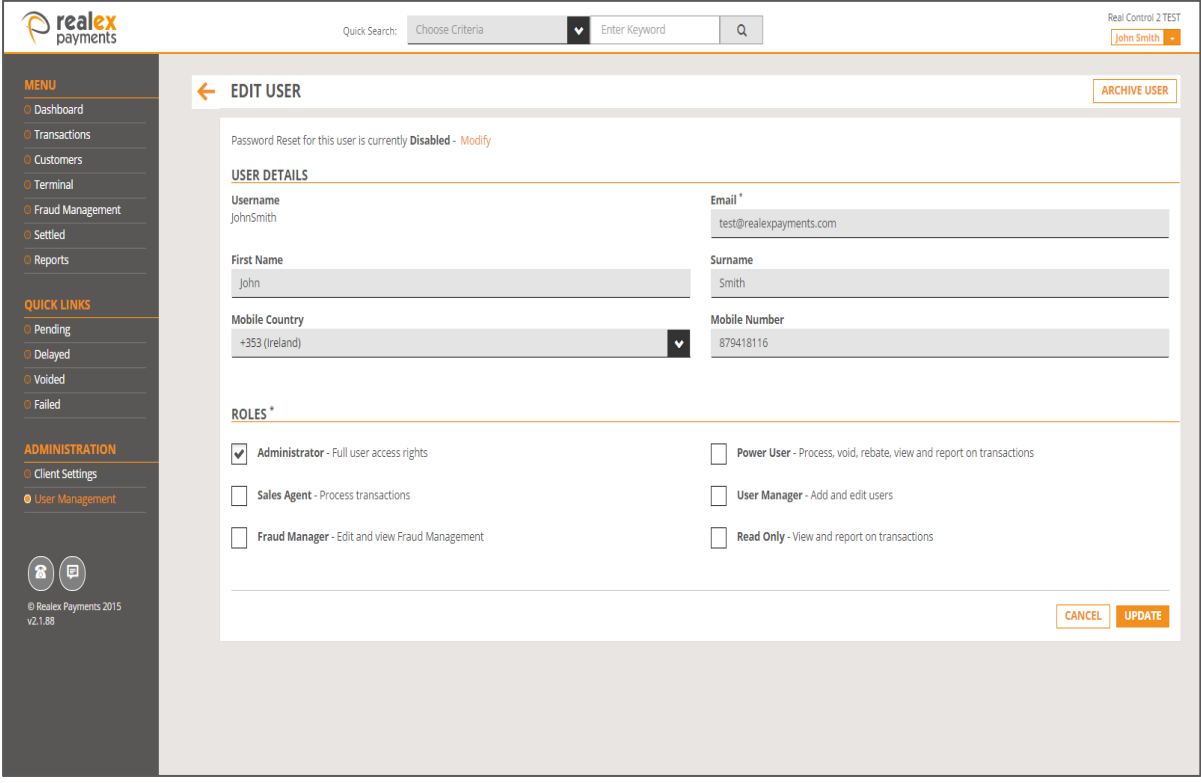

If the user has been set up for automated password resets you will have the option to **'Send Password Reset Email'**. This option allows you to send an email to the Users registered email address containing a link to reset their password.

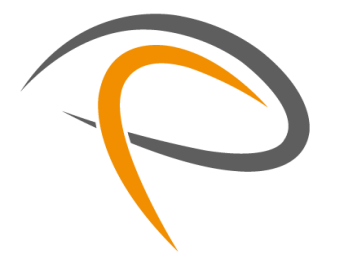

GOT ANY QUESTIONS? LET US KNOW.

SUPPORT

DUBLIN +353 (0)1 702 2000 LONDON +44 (0)203 026 9659

[support@realexpayments.com](mailto:support@realexpayments.com)

www.realexpayments.com